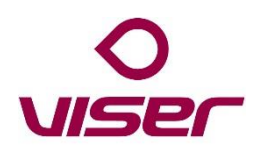

## Hur man editerar Kontaktlistan i Viser-appen

- Logga in på webben
- Välj Konfigurera och undermenyn Verksamheter
- Klicka på visa/redigera-ikonen för Verksamheten
- Välj Hantera kontakter i menyn till vänster
- Sedan är det bara att lägga till nytt eller redigera befintliga kontakter
- Om man markerar en rad kan man flytta den upp eller ner för att få den i önskad ordning

OBS! Viktigt att man skriver in numren på formatet +46 (ingen nolla) resten av numret.